## **Office Excel Programı Anlatımı**

Excel genelde hesap işleri, grafikler ve tablolar oluşturabilmek için Microsoft un Office paket programları içerisinde bulunan bir programdır. Office 2007 paket programları içerisinde bulunan Excel 2007 yi bu yazı da inceleyeceğiz.

Daha önceki sürümlere nispeten görsel özelliklerin eklendiği Excel 2007 eklenen görsel özellikler sayesine daha kolay kullanım ve daha kolay ulaşılabilen menülere sahip . Temel kullanım ve genel mantık itibariyle Office in diğer sürümleri ile aynı olan 2007 sürümünde yeni eklenen özellikler ve farklı tasarımlarda menülere sahip

Excel i anlatmayı sıradan tarzda genel özellikleri ve teorik özelliklerden bahsetmek yerine pratik kullanma tarzları ve işlevsel özelliklerden bahsederek örneklemelerle anlatmaya inceleyeceğiz.

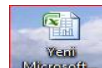

Öncelikle simgesine çift tıklayarak Excel programını çalıştıralım. Karşımıza aşağıda resmi eklenen şekilde yeni bir çalışma sayfası açılacaktır. Giriş, ekle, sayfa düzeni gibi kategoriler altında

farklı farlı butonlar bulunmaktadır. Biz sol üst köşedeki simgesinden başlayarak elimizden geldiği kadar bütün butonları inceleyeceğiz.

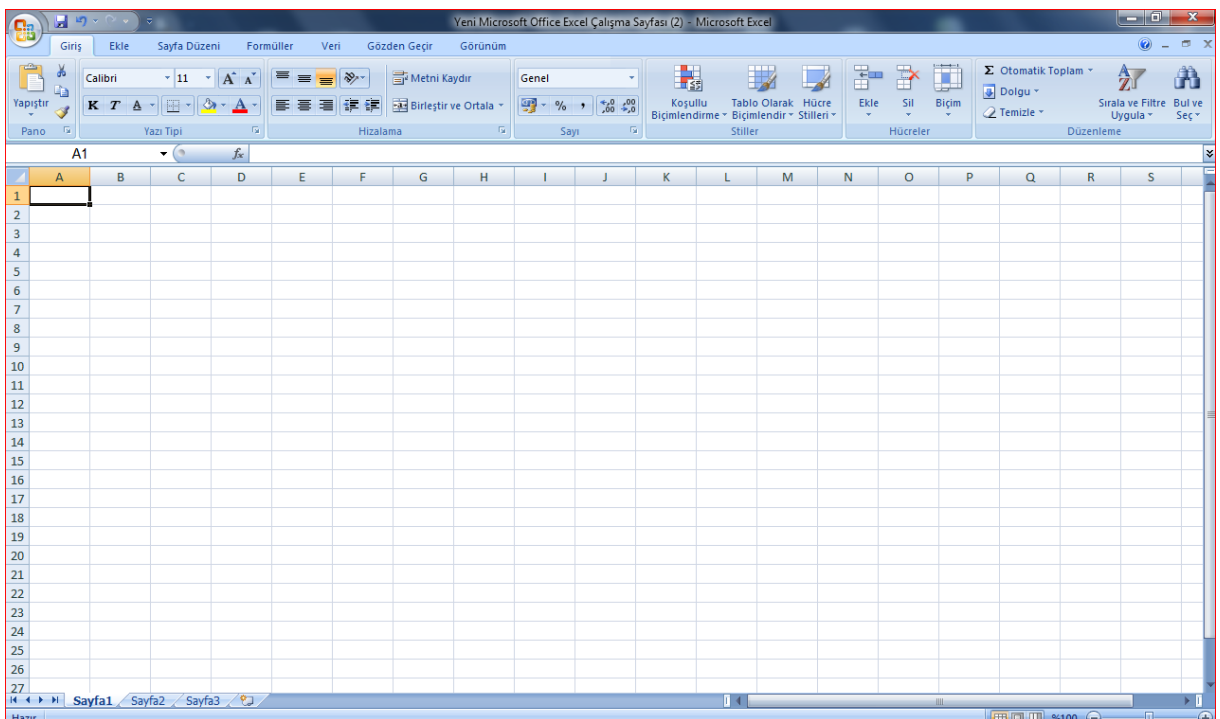

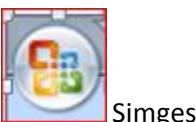

Simgesine tıklandığı zaman dosya özelliklerine ulaşabileceğimiz bir alt menü açılacaktır.

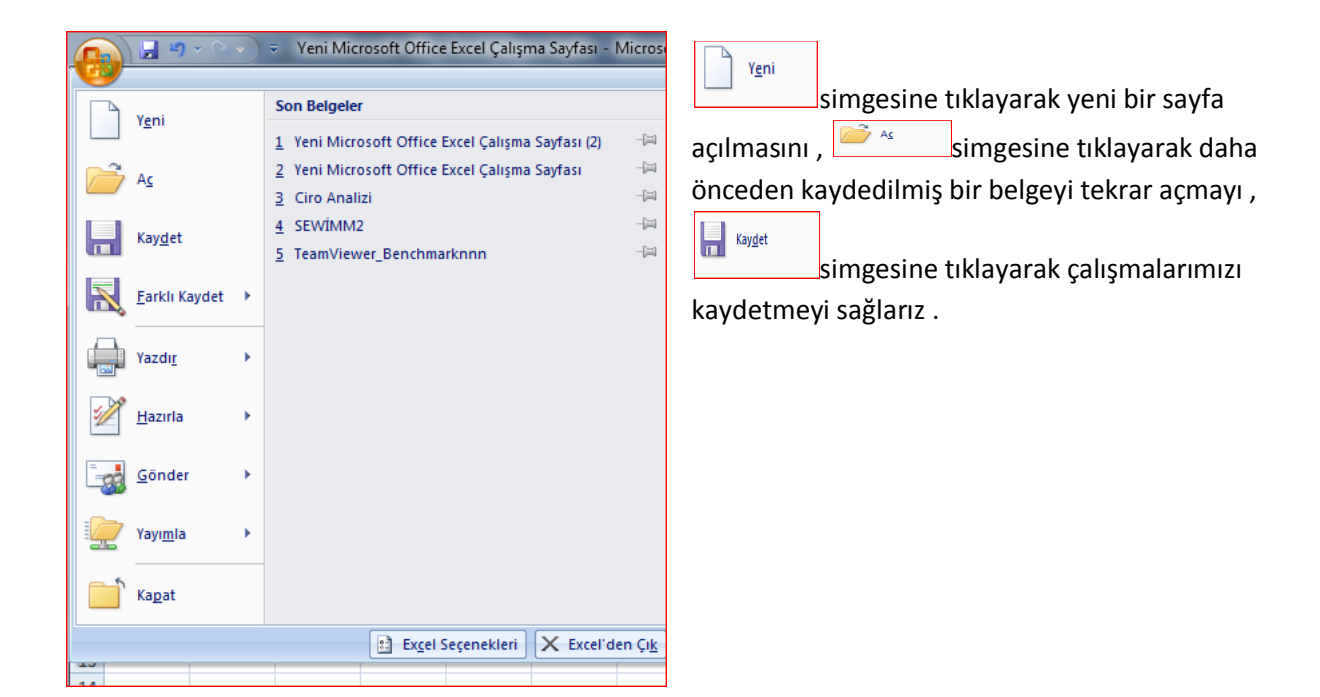

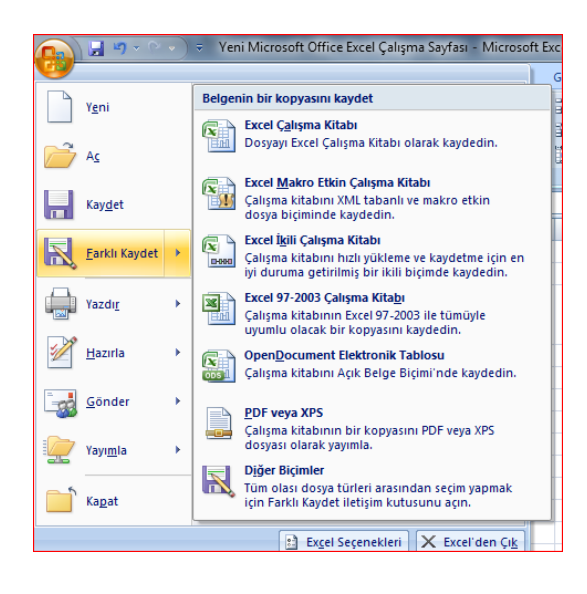

Farklı kaydet seçeneğine tıklayarak açılan yeni alt menüden ise daha önceden belirlenen seçeneklerden birini seçerek istediğimiz o farklı şekilde kaydetmeyi sağlarız..özellikle belgeyi Office 2003 şeklinde kaydetmek için bu seçenekleri kullanırız ..

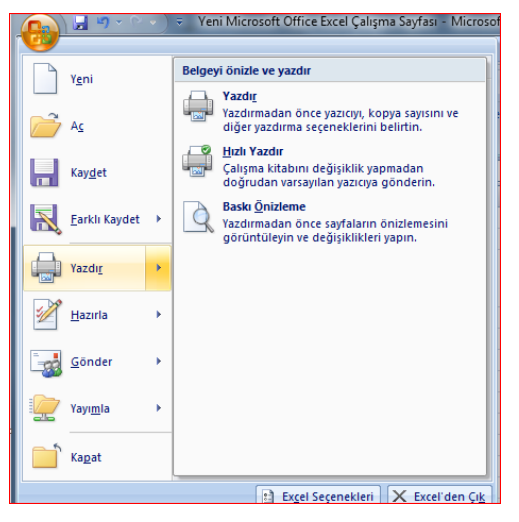

yazdır seçeneklerinde ise 1. Yazdır seçeneğine tıklayarak yazdırma menüsüne ulaşır ve belirlediğimiz seçeneklere göre belgemizi yazdırmamız sağlanır..bu konuyu daha sonra ayrıntılı olarak inceleyeceğiz

hızlı yazdır seçeneği ise daha önceden programın belirlediği seçeneklerle yazdırma işlevini gerçekleştirir

baskı önizleme seçeneğini şimdi inceleyelim

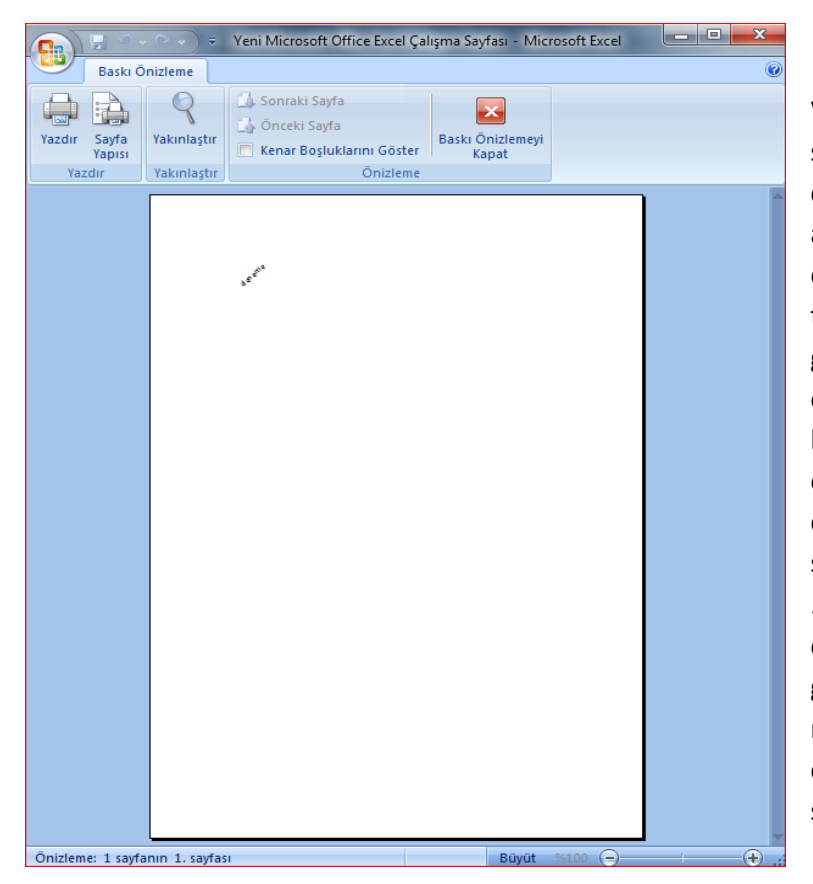

Word programını kullanırken sayfa sınırları bellidir ve çıktı alırken çokta sorunla karşılaşılmaz açıkcası ama Excelde sayfa sınırları belli değildir .yazdırdığınız zaman tablonun farklı sayfalara taşması gibi bir sorunla karşılaşırsınız baskı önizleme işte bu sorunun ortadan kalkmasını sağlamaktadır ..baskı önizlemeye bir defa girip çıkıldığında çalışma sayfamızda sayfa sınırları görünmektedir ..baskı önizlemeye bir kere girip çıkılınca sayfa sınırlarının artık göründüğü çalışma sayfasının resmi alta eklenmiştir..kesik çizgilerle gösterilen çizgiler sayfa sınırlarıdır.

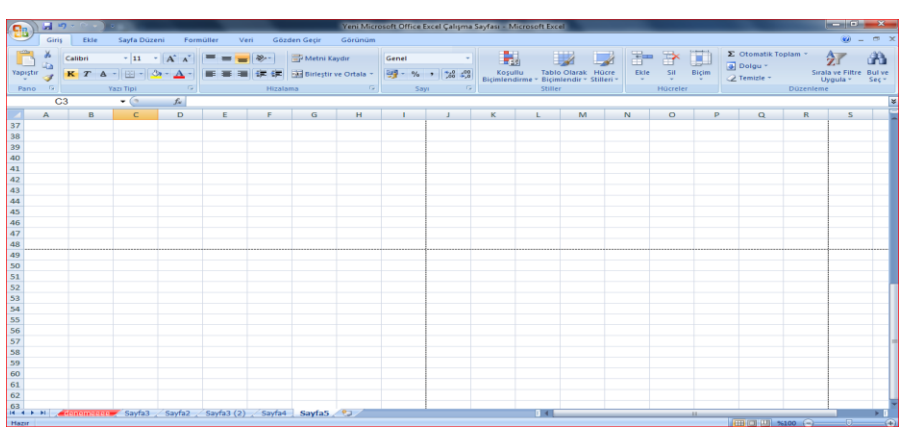

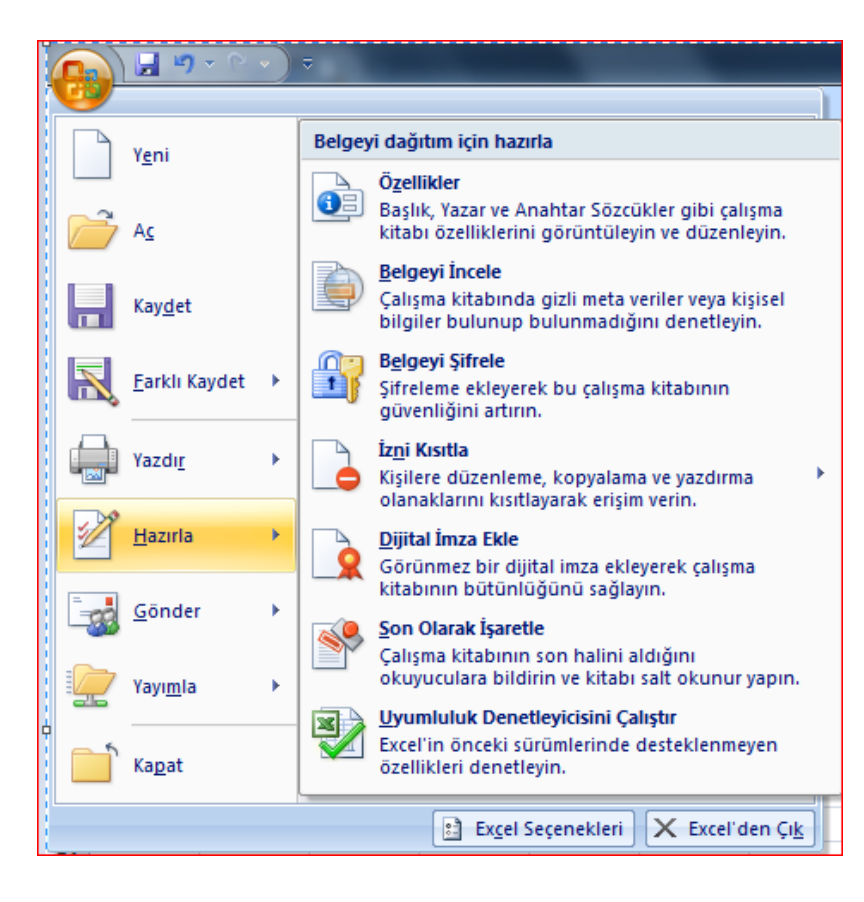

hazırla butonuna tıklanınca ise şifreleme ,izni kısıtla ,imza ekleme gibi seçenekler bulunmaktadır .bunları ayrıntılı olarak incelemiyeceğiz .butonların isimlerinin altında mini açıklamarı zaten yer almaktadır .işlevleri hakkında buradan fikir edinebilirsiniz.

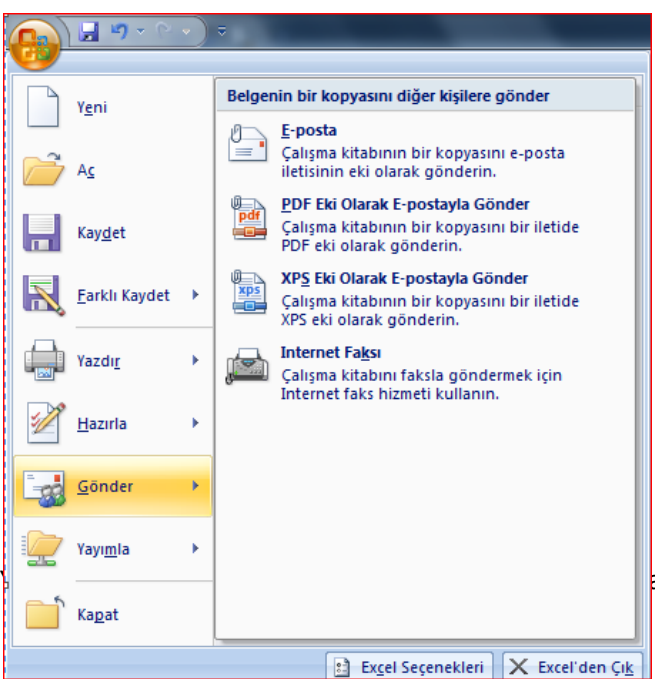

Gönder menüsünden ise çalışmanızı e-posta ile ilgili yerlere göndermeyi sağlayabiliriz. Çalışmamızı e-posta iletisine ek olarak ekleyerek gönderme, pdf eki olarak gönderme ve benzeri seçenekleri program bize sunmaktadır biz bunlardan kendimize uygun olanı seçip gerekli işlemleri yapabiliriz.

arran Ünv Bilgisayar Müh.

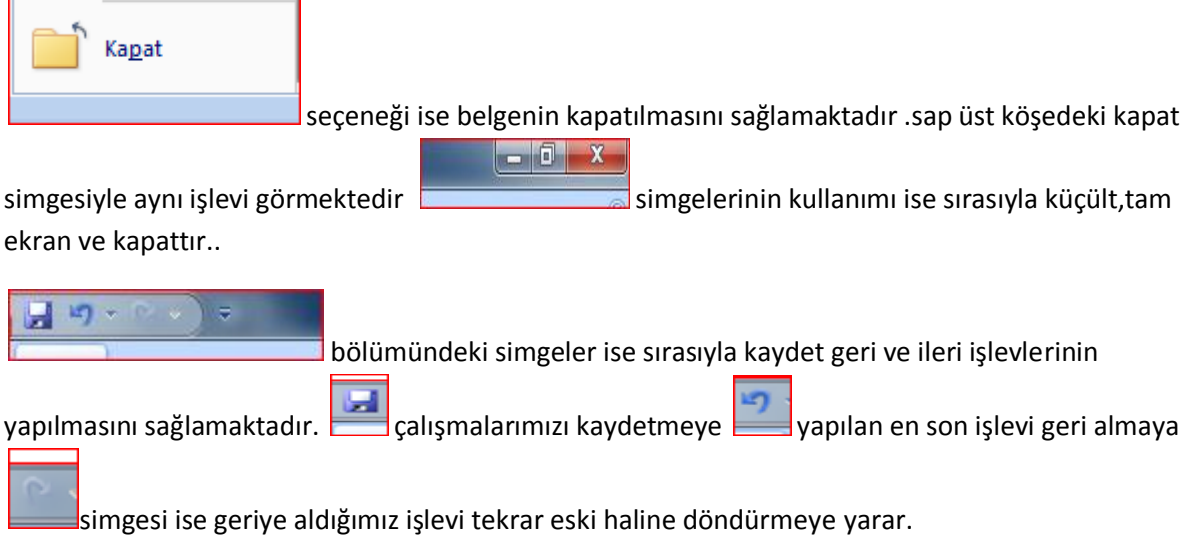

Giriş bölümünden Excel i incelemeye devam edelim. Aşağıda giriş bölümünün bir resmi eklenmiştir. Biz bu bölümdeki simgelerin çoğunu tek tek inceleyeceğiz

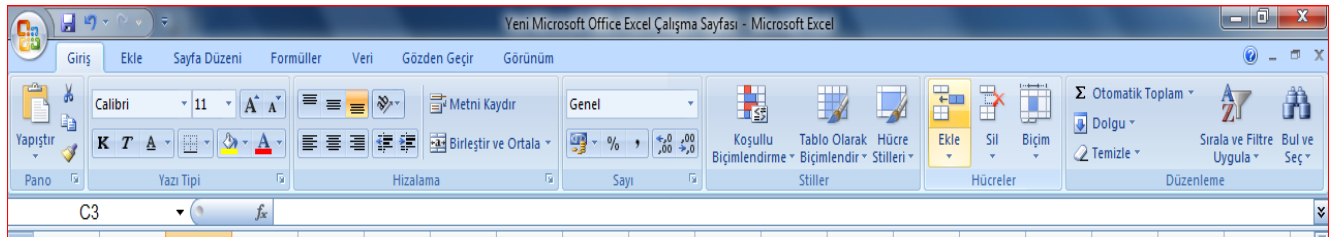

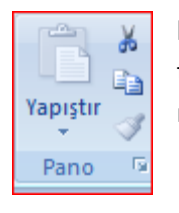

kes kopyala yapıştır seçenekleri bu bölümde bulunmaktadır. Farenin sağ tuşuna tıklayarakta ulaşabileceğimiz bu seçenekler Excel 2007 de görsel olarak giriş menüsünden de ulaşılabiliyor

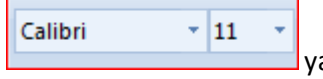

yazı fontunu ve büyüklüğünü ayarlayabileceğimiz butonlardır

 $K$   $T$   $A$ buttunları word le aynı mantıkta kalın italik ve altı çizili yazmaya yarar.

biz Excel i kullanırken bölmelendirilmiş hücreler olduğunu görürüz. Ama bu çizgiler yazıcıdan belgemizi yazdırdığımız zaman görünmeyecektir. bu çizgilerin görünmesini istiyorsak bu buton a tıklayarak açılan menüden önceden belirlenen seçeneklerden bize uygun olanını seçerek excelde oluşturduğumuz tablolardaki çizgilerin görüntülenmesini sağlayabiliriz. butonun yanındaki ok işaretine tıklanınca karşımıza çıkan seçenekler menüsü aşağıda görüntülenmiştir.

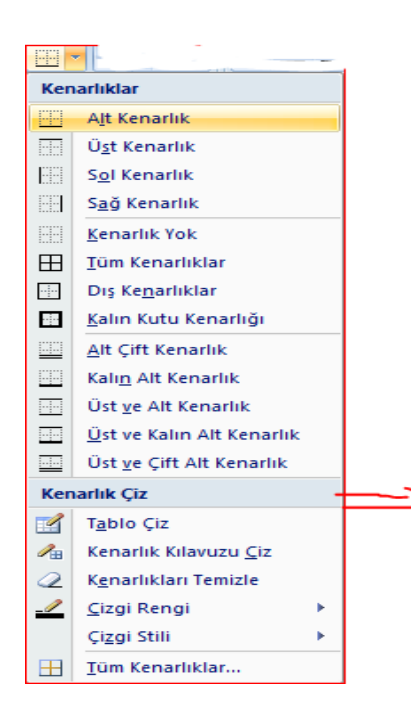

Daha önceden çizdiğimiz tabloyu seçtikten sonra belirlenen bu seçeneklerin bize uygun olanını seçmemiz gerekmektedir. Yazıcıdan yazdırılacak yerler çalışma sayfasında da daha koyu görünecektir.

Tablo çiz seçeneklerine de bu bölümden ulaşabiliriz .bu kısmı daha sonra tekrar ayrıntılı olarak inceleyeceğiz.

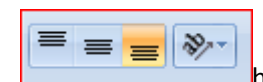

hücre içine hizalama butonlarıyla yazdığımız yazıyı hücre içerisinde aşağı yukarı

veya ortaya hizalana bilir .. simgesi ise hücreler içerisinde belli açılara sahip yazılar yazmak için kullanır..simge nin sağ üst köşesine tıklayarak seçenekler menüsüne ulaşılabilir ve istenilen şartlarda hücre içerisine eğimli yazılar yazdırılabilir ..seçenekler menüsünün ve örnek bir eğimli yazı öğrneği altta verilmiştir

 $\gg$ 

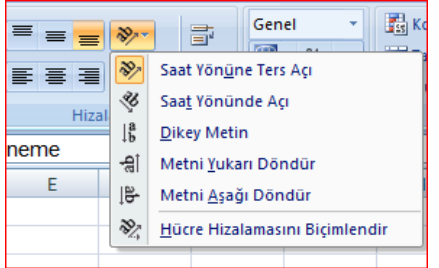

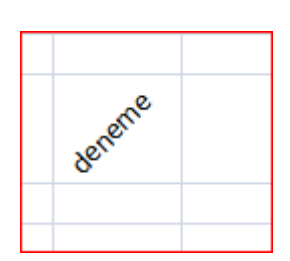

bölümündeki simgeler ise word teki kullanımına benzer şekilde sağa yasla ortala ve sola yasla seçeneklerine ulaşabiliriz

## 导 Metni Kaydır

seçeneğini ayrıntılı olarak inceleyelim .bi tablo oluşturduğumuzu varsayalım.tabloda içerisine yazdığımız isimin bizim hazırladığımız tablo taslağına sığmadığını varsayalım isim bir sonraki hücreye kayacak ve istenmeyen bi görüntü oluşacaktır .button a tıklayarak metnin bi alt satıra kaymasını sağlıyacaktır ..resimlerde bu özelliği tekrar anlatmaya çalışalım

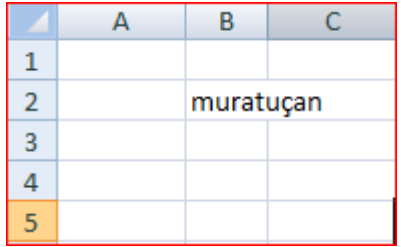

aslında şu anda muratuçan yazısının tamamını B2 hücresine yazdım ama B2 hücresine yetmediği için yazı kaydı ve C2 hücresindeymiş gibi görünmeye başladı

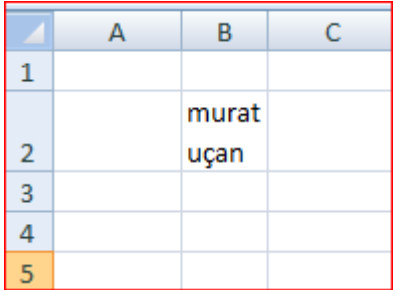

B2 hücresindeyken simatlar simgesine tıklanınca yazıyı bir alt satıra kaydırarak bu sorunu çözmüş olduk

Birleştir ve Ortala

 Excel de çalışırken hücreleri birleştirmeye yarayan buttondur .öncelikle birleştirmek istediğimiz hücreleri seçer daha sonra bu simgeyi tıklamamız halinde seçtiğimiz kısımdaki hücreleri birleştirmiş oluruz.

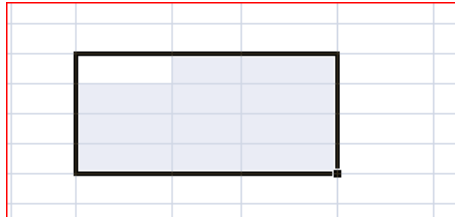

Öncelikle birleştirmek istediğimiz hücreleri seçtik .

Daha sonra birleştir ve ortala buttonuna tıkladık .

Yrd. Doç Dr. Ahmet Baytak--- Hazırlayan Murat Uçan Harran Ünv Bilgisayar Müh.

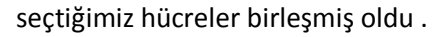

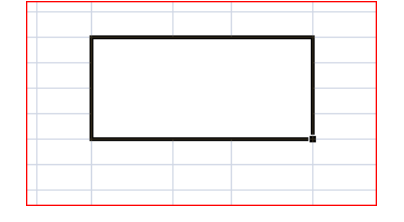

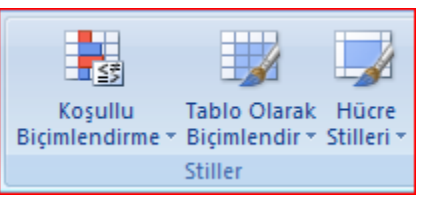

giriş bölümündeki stiller kısmından ise daha önceden excel programının kendi hazırladığı stiller yardımıyla daha kolay tablo oluşturulması amaçlanmıştır.

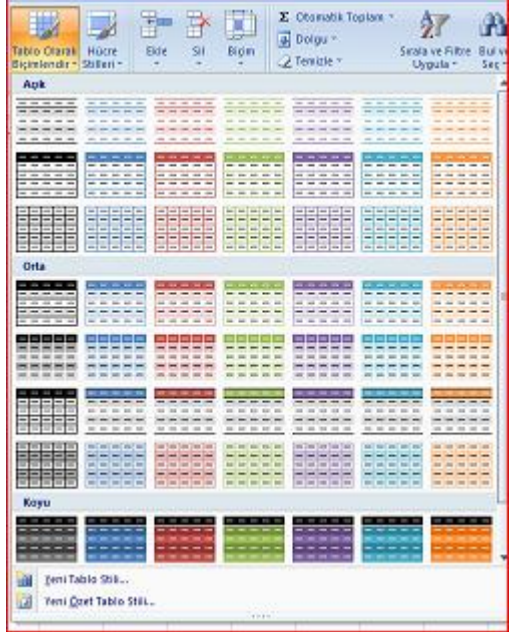

 Tablo olarak biçimlendir seçeneğini kullanırken öncelikle Çalışma sayfamızda tablo oluşturmak istediğimiz bir yeri şeçer ve sonra burdan önceden belirlenen seçeneklerden birini seçersek otomatik olarak program bize bir tablo oluşturacaktır.

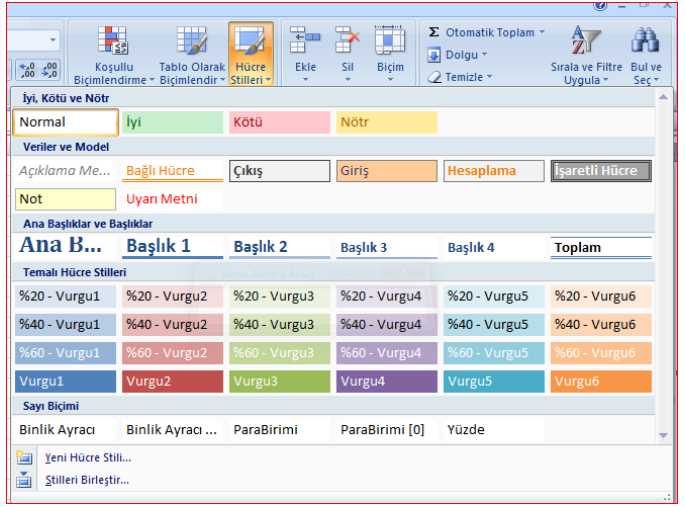

Hücre stilleri kısmından ise seçili olan hücrenin veya hücrelerin biçiminde önceden belirlenmiş olan stilleri kullanarak hızlı olarak hücrelerin biçimlendirilmesini sağlamaktadır

En allta bulunan yeni hücre stilleri seçeneğiyle kendi stillerinizi de oluşturabilirsiniz.

Şimdi excel de bir tablo oluşturalım ve tabloyu oluştururken birçok özelliği ve formülleri aynı anda incelemeye çalışalım.

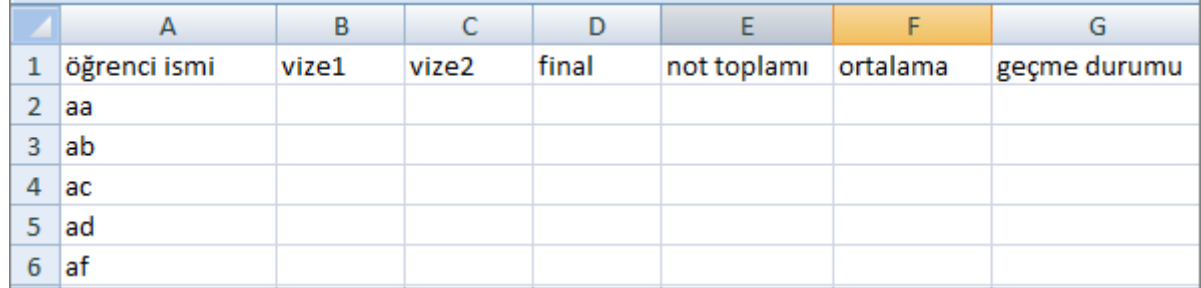

Bu şekilde bi tablo oluşturduğumuzu varsayalım.excel in yardımıyla 1234 gibi ardışık sayıları yazdırmayı. Veya her satıra aynı rakamı yazdırmayı inceliyelim.

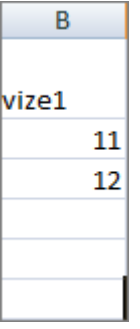

Birinci satıra 11 altındaki

satıra ise 12 yazdık

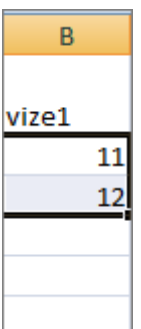

şekilde görüldüğü gibi 11 ve 12 nin bulunduğu hücreleri seçtik.seçili olan hücrelerin seçim bölgesinin sağ alt köşesinde görünen nokta şeklindeki simgenin üzerine farenin kürsürü götürüldüğü zaman kürsürün şekil değiştireceğini görürsünüz sağ alt köşe tıklanarak b sütunu boyunca isteğimiz kadar aşağı çekersek aritmetik dizi şeklinde sırayla 11,12,13,14,15,16… şeklinde devam edecektir.

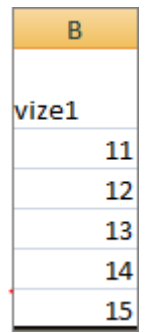

İşlem tamamlandıktan sonra B sütununun görünümü şekildeki gibi olur

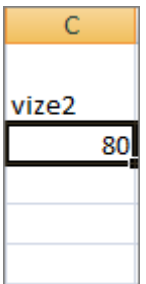

C sütununda farklı bir işlem uygulayalım herhangi bir hücreye bir rakam yazıldığında yine seçili olan hücrenin sağ alt köşesinde bir nokta belirdiğini görürüz. Fare ile o köşe sol tıklanıp aşağı doğru çekildiğinde ise alttaki her satıra şeçili hücrenin içeriği kopyalanacaktır.

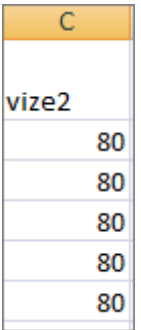

belirtilen işlem uygulandığında her C bloğundaki işaretlenen yere kadar 80 yazıldığını görebilirsiniz.

Final notlarını da rastgele girdikten sonra tablonuz aşağıdaki şekli almaktadır.

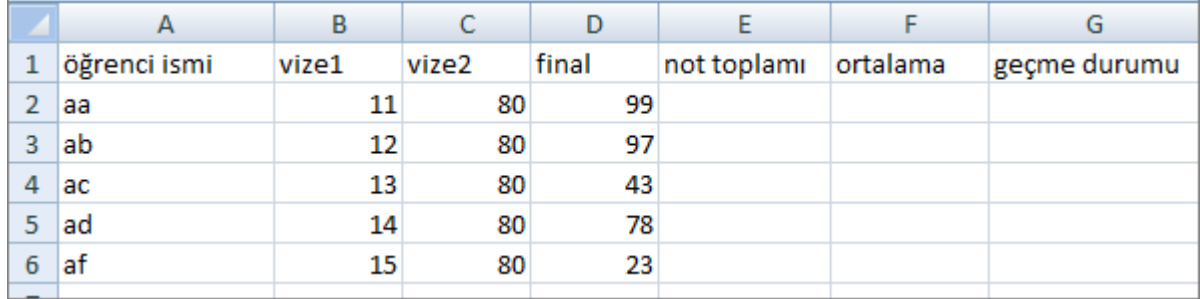

Öncelikle tablonuma filitre uygulama şeçeneğini uygulayıp filitre seçeneğinin ne işe yaradığını anlamaya çalışalım daha sonra da not toplamı ortalama ve geçme durumunu geçti kaldı seçeneklerini formüller yardımıyla inceliyelim.

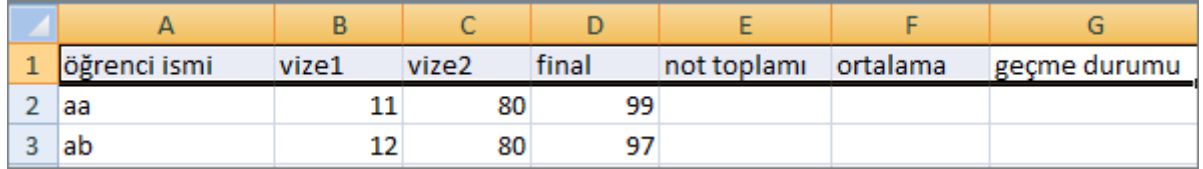

Yukarıdaki şekilde de görüldüğü gibi başlıkların bulunduğu bölümü işaretliyelim ve giriş menüsünde

$$
\sum_{\substack{\text{Strala ve Filtre} \\ \text{Uygula } \tau}}
$$

bulunan  $\frac{1}{\text{sees}}$  simgesine tıklayalım.

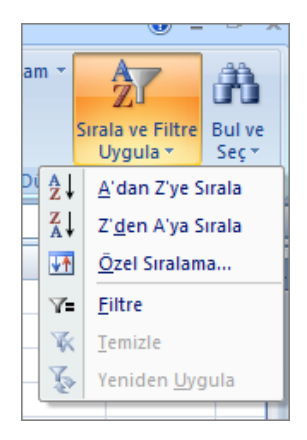

simgeye tıklandıktan sonra yandaki gibi açılan menüden filtre seçeneğini tıklayalım.

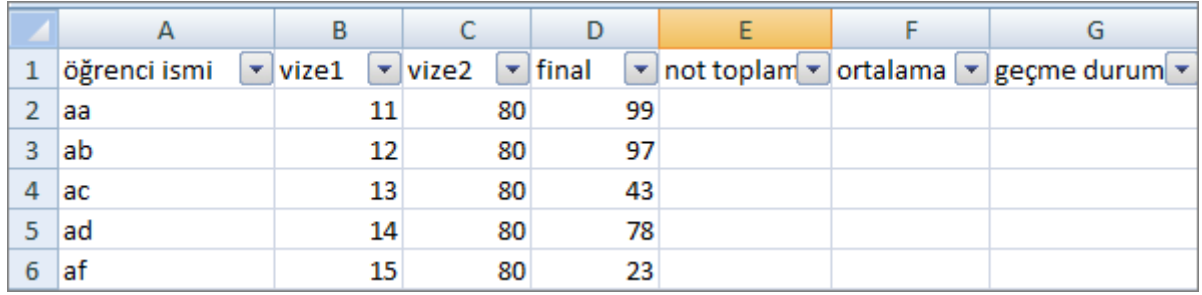

Tablomuzun 1. Satırının şekildeki gibi şekillendiğini görürüz .hücrelerin sağ alt köşelerinde bulunan ok işaretlerinin ne işe yaradığını göstermeye çalışalım.bunun için daha çok değişkenin bulunduğu vize 1 filtresinin okuna tıklıyalım.

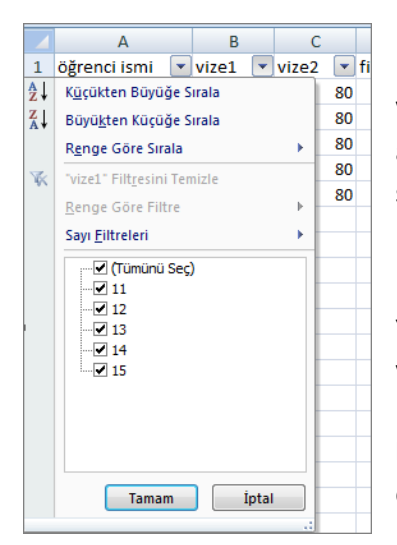

Vize 1 in köşesindeki ok işaretine tıklanınca yanda görünen menü açılır.bu menüden ilgili blokta sıralama yapılabilir veya sadece belirli seçeneklerin görüntülenmesi filitre eklenerek sağlanabilinir.

Yanda görünen sayı filitreleri seçeneklerinde bizim hada önceden yazdığımız vize notları görünmektedir. Örneğin biz vizesi sadece 14 ve 15 olanları görüntülenmesini istiyoruz. Diğer seçeneklerdeki işaretleri kaldırıp tamam simgesine tıklayıp ana tabloda ne gibi bir değişiklik olduğunu inceliyelim.

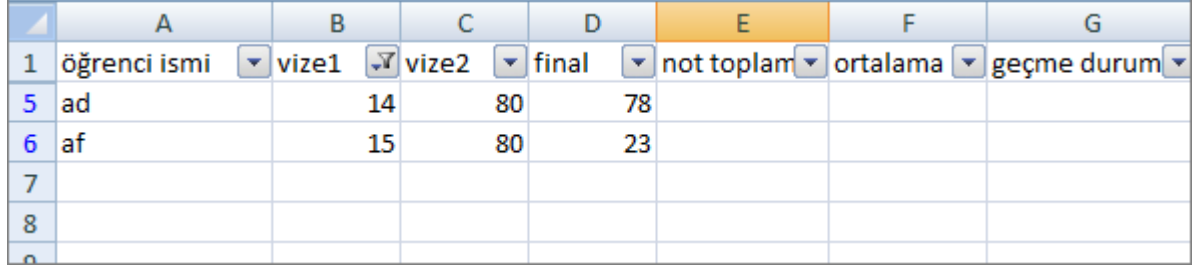

Ekran çıktısı incelendiğinde 2,3,4 satırlarına filitre uygulandığını ve artık onların görüntülenmediğini göreceğiz.filitre ekleme ve filitre işlevinin ne işe yaradığını örnekle inceledik şimdi de sıralama işlevini bi örnekle anlamaya çalışalım

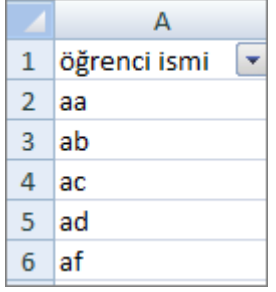

oluşturduğumuz tablodan filitreyi kaldırdıktan sonra eski görünümünü alan menüden isimleri alfebetik sıraya göre sıralayalım.bu işlem için A2 den A6 ya kadar olan kısmı işaretliyelim daha sonra demin de filitre eklemek için girdiğimiz giriş bölümündeki filitre seçeneğine tıklayalım

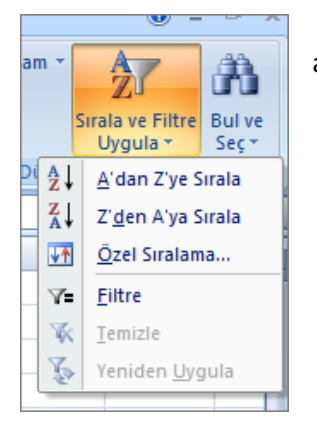

açılan münüden bu sefer Z'den A'ya sırala seçeneğine tıklayalım.

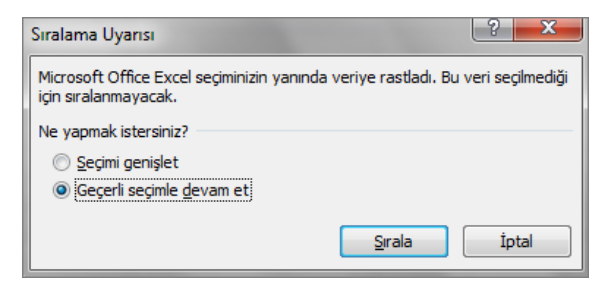

program sıralamayı yapmadan önce bize seçimi genişlet veya geçerli seçimle devam et diye iki seeçenek sunuyor. Eğer geçerli seçimle devam et seçeneği tıklanırsa sadece seçili blokta sıralama yapılacak verilerin birbirine karışması gibi bir sorunla karşılaşılabilinecektir. Seçimi genişlet seçeneği ise örneğin kişilerin isimlerini sıralamını

islediğimiz zaman yalnız o blokta değil de her sütunu bir bütün olarak algılayarak sıralama yapacaktır. Yani isimler sıralanacak ama vize notlarının da yeri değiştiğinden verilerde bir karışıklık olmayacaktır.

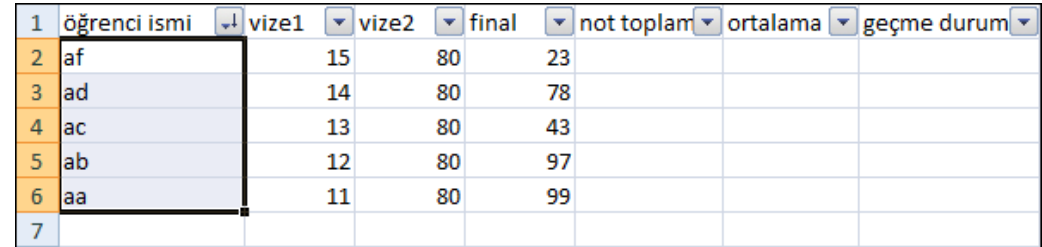

Seçimi genişlet seçeneği seçilerek sırala yapıldığı zaman artık tablonumuz aldığı görünüm yukarıdaki gibidir.şimdi vize1 vize2 ve final notlarını toplayarak not toplamını hesaplayan formül yazalım.

Herhangi bir hücreye tılmanınca formülleri ve içeriğin görüntülendiği bir bir bölüm açılmaktadır.aşağıda daki ekran görüntüsü incelenirse hangi hücrede olduğumuzu gösteren bölüm ve formül yazılacak bölüm görüntülenmiştir.

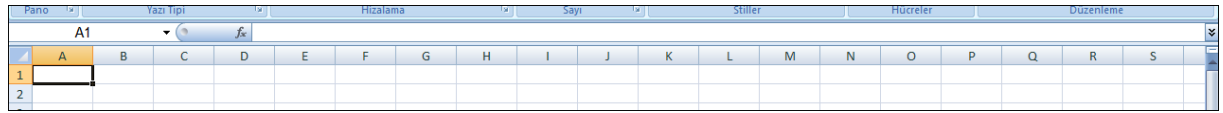

Excel de herhangi bir formül yazmaya hücreye = simgesini koyarak başlarız.= simgesinden sonra herhangi bir harfe basarsak ilgili hazır formüllerin görüntülendiğini görebiliriz.

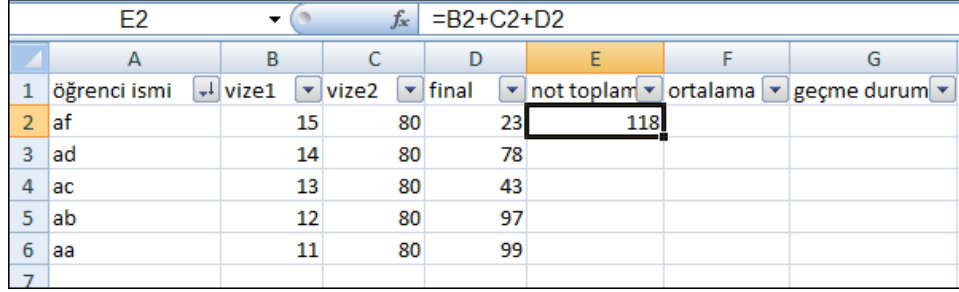

E2 hücresine tıklayarak şunları yazalım. =B2+C2+D2

Yazdığımız şeyi anlamaya çalışalım = bir formüle başlarken yazdığımız formül başlangıcı için kullanılan bir simge ondan sonra da matematiksel olarak B2+C2+D2 yazdık yani bu hücreleri topla demek istedik.bu işlemi farklı bi şekilde =TOPLA(B2:D2) şeklinde bir hazır formül kullanarakta yapabilirdik.

Hatırlarsak hücre içeriğini kopyalamak için hücrenin sol alt köşesindeki kare simgesi sol tıklayım alta doğru çekiyorduk. Formülleri de ayı şekilde istenilen bölgele kadar kopyalaya biliyoruz .belirtilen işlemler yapıldıktan sonra tablonumuzun son hali aşağıdaki gibidir.

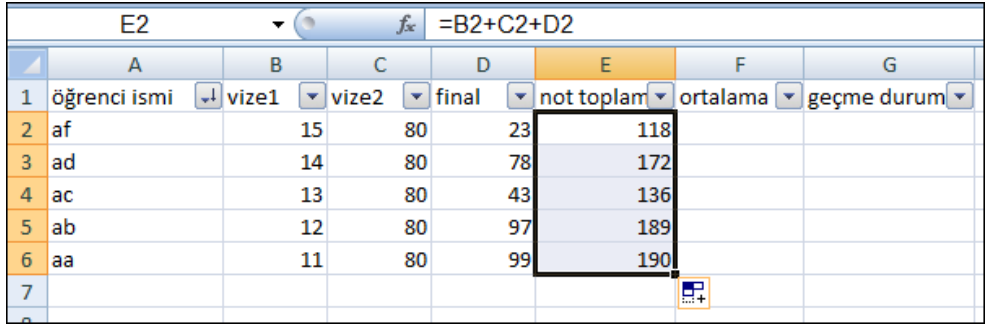

Şimdi ise yazdığımız formülü bir adım ileri götürerek sınavların ortalamasını hesaplayan bir formül yazalım.ortalama hesaplanırken vize notlarının 0.2 finallerin ise 0.6 ile çarpılması ve bu notların toplanması gerektiğini biliyoruz.F2 hücresine formülümüzü yazalım.

=B2\*0,2+C2\*0,2+D2\*0,6 yazarak istediğimiz ortalama hesabını yapmış oluruz.matematiksel olarak yaptırmak istediğimiz işlemleri başına = koyarak matematiksel olarak yazıyoruz aslında bu kadar basit sıradan bi formülü yazmak. F2 satırına uygun formülü yazarak hücre içeriğini daha önce gösterildiği gibi aşağı doğru çekersek aşağıdaki ekran görüntüsüne ulaşabiliriz.

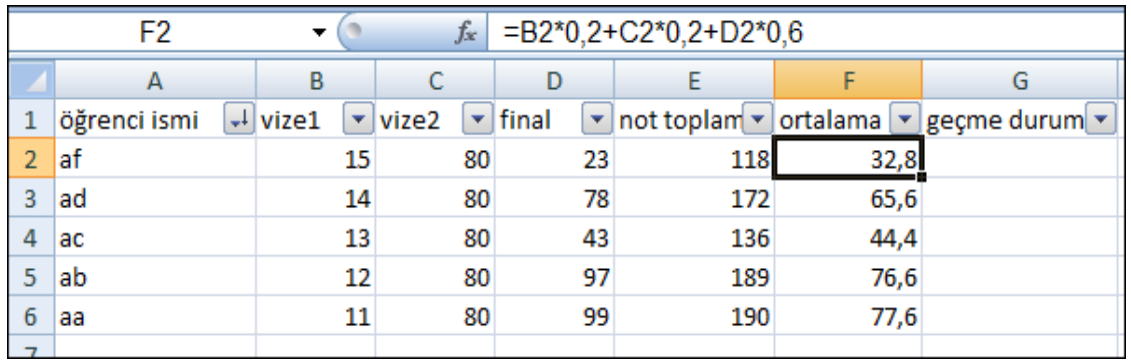

Excel de hazır formülleri inceliyelim şimdide ve sonra onlara örnek olarak geçme durumuna otomatik olarak ortalama notuna göre geçti kaldı şeklinde gösterebilen bir formül hazırlayalım.

Excel 2007 de formüller ismi altında ayrı bir menü ayrılmıştır. Formüllere ulaşabileceğiniz bu bölümde ilgili formüller belli katagorilerde guruplandırılmıştır.

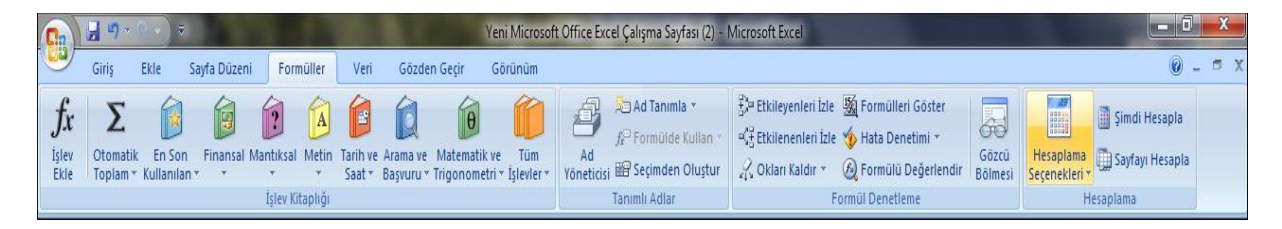

En son kullanılanlar bölümünden en son kullandığınız formüllere ulaşabilmeniz pratik kullanımlar için eklenen bir bölümdür.

Finansal mantıksak gibi katagorilerde ilgili formüller sıralanmıştır.bu bölümlere girerek seçenekleri incelemenizi tavsiye ederim.tüm işlevler simgesi ise bütün formüllere ulaşaabileceğiniz bir seçenektir.biz bu işlevlerden sadece birini inceleyeceğiz.

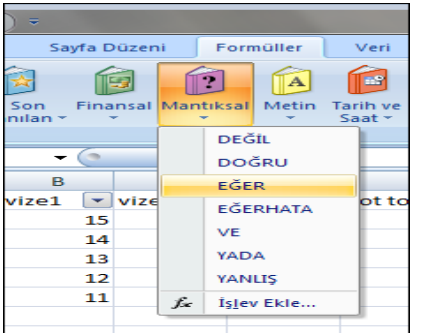

Geçme durumu olarak geçti veya kaldı yazacak olan formüle mantıksal bölümünden eğer i seçerek ulaşabiliriz.

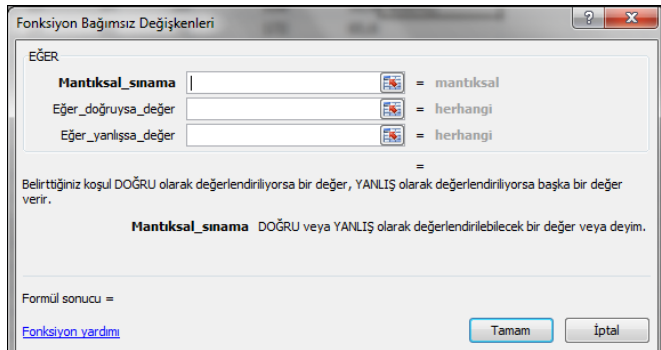

eğer tıklandığı zaman açılacak pencere yanda görüldüğü gibidir.en yukarıdaki satıra yani mantıksal sınama kısmına oluşturmak istediğimiz koşulu yazmamız gerekmektedir.eğer koşul doğrusya ekrana yazdırmak istediğimiz şeyi 2. Satıra istediğimiz koşul yanlışsa ekrana yazdırmak istediğimiz şeyi 3. Satıra yazmamız gerekmektedir.

Daha önceden oluşturduğumuz tabloyu geçti kaldı yazdıracak şekilde düzenlemek için değişkenleri yazılmış şekilde aşağıda görebilirsiniz.

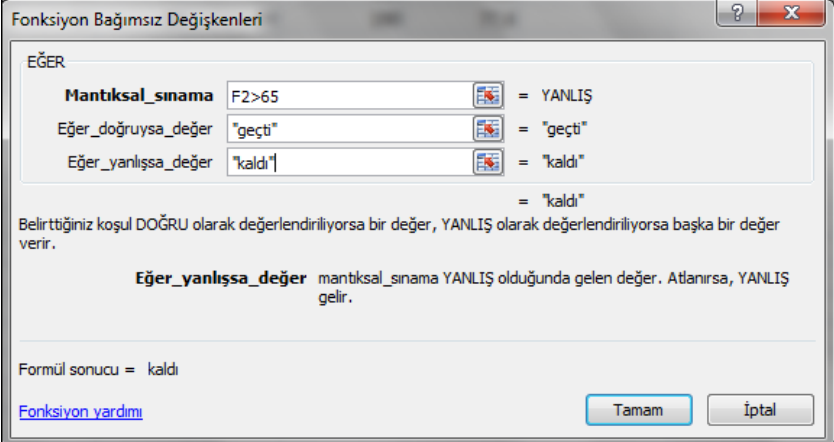

Yazılı şekilde düzenleyip tamam a tıkladıktan sonra F2 hücresinin köşesinden sol tıklayarak aşağı doğru çekildiğinde karşımıza çıkacak ekran görüntüsünü inceliyelim.

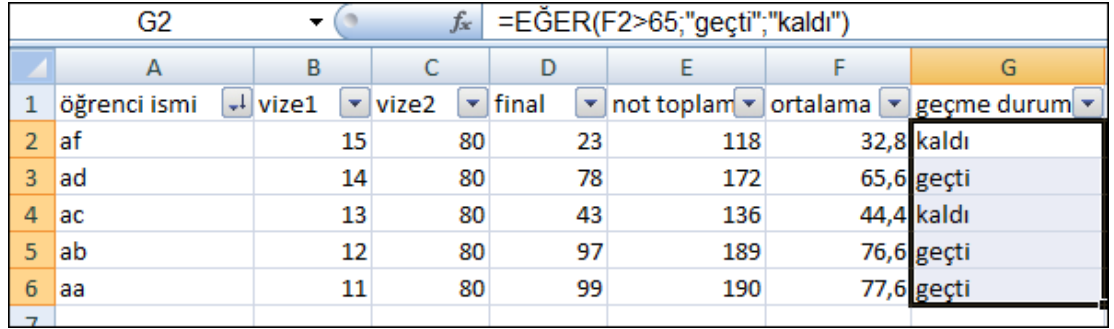

F sütunundaki ifadelere göre ortalaması 65 ten büyük olanlara geçti 65 ten düşük olanlara kaldı yazdığını görebiliriz.

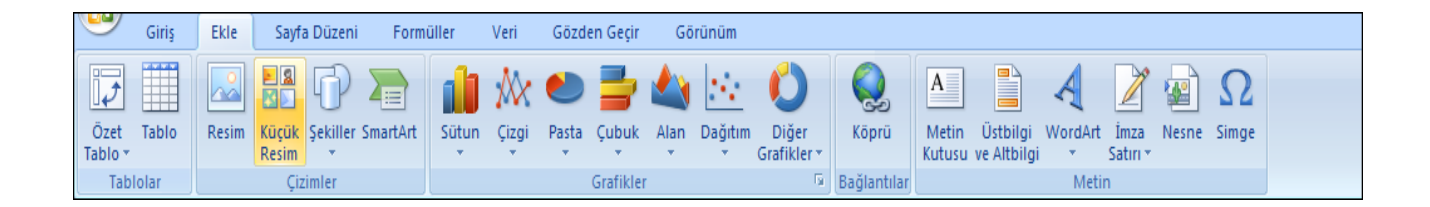

Şimdi ekle bölümünü inceliyelim.ekle bölümünde word ile aynı olan özellikleri ayrıntılı olarak üzerinde durmayacağız.köprü , metin kutusu , küçük resim vb… gibi özelliklerin kullanımları word programındakiyle aynıdır.

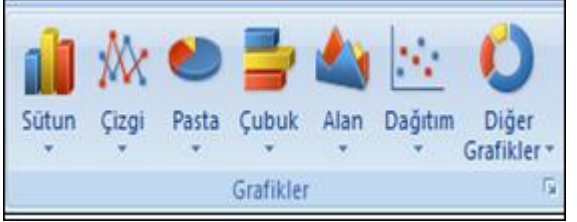

Excelde oluşturulan toploların veya girilen verilerin grafiklerinin oluşturulması gerekebilir ve bu sıkça karşılaşılan bir durumdur.şimdi grafik eklemeyi inceliyelim.

Daha önceden oluşturduğumuz tablodaki vize notlarının grafiğini oluşturmaya çalışalım.

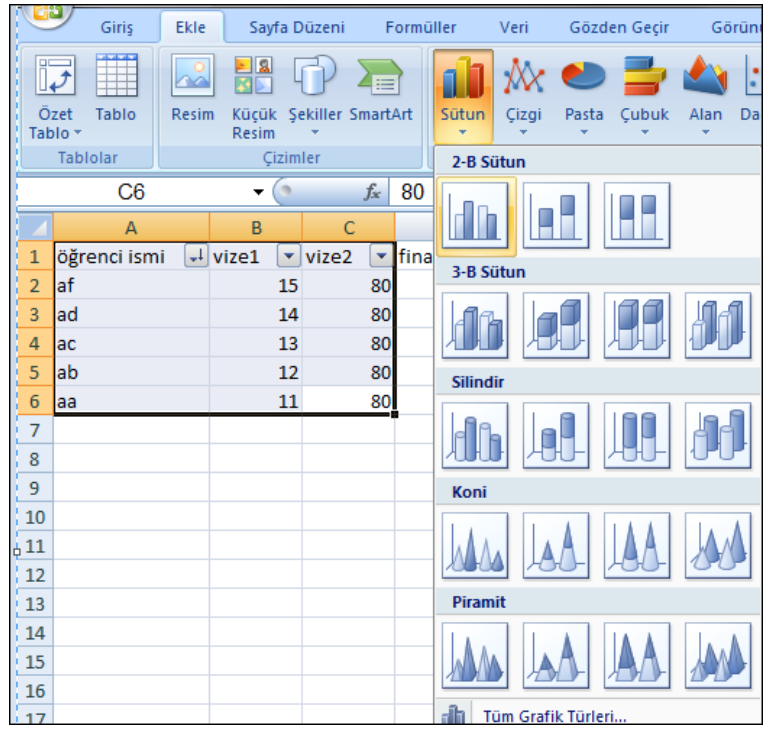

Şekilde görüldüğü gibi tablo üzerindeki vize notları ve öğrenci notlarının üzerini öncelikle işaretlememiz gerekmektedir.

Daha sonra da ekle bölümündeki uygun grafiklerden biri şeçilirse excel otomatik olarak tablo oluşturmuş olacaktır.

Biz vize notlarını ve isimlerin grafiği için sütün grafikleri menüsünden 2-B bir grafik şeçtik.seçilim yapıldıktan sonra

otomatik olarak oluşturulan grafik aşağıdaki gibidir.

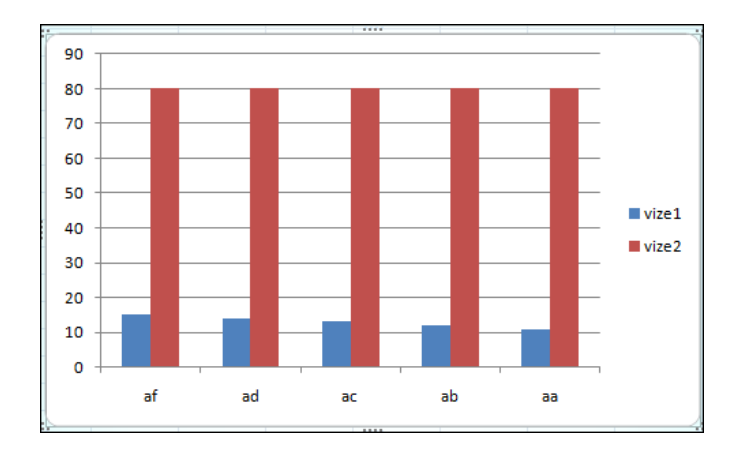

Şimdi de farklı bir grafik oluşturmaya çalışalım.

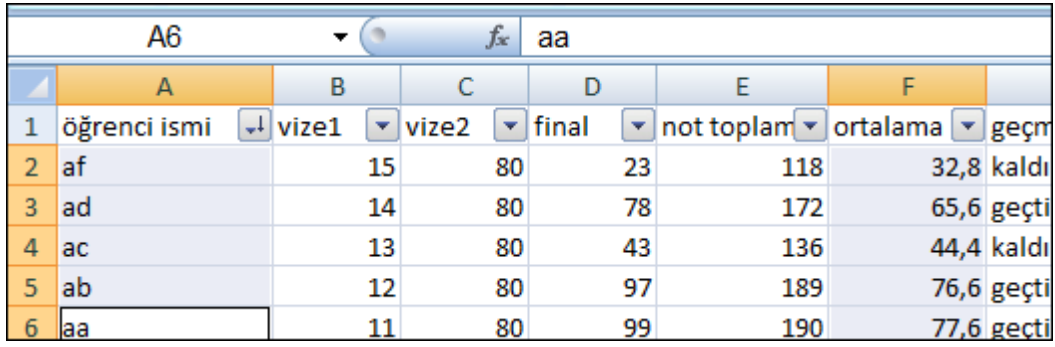

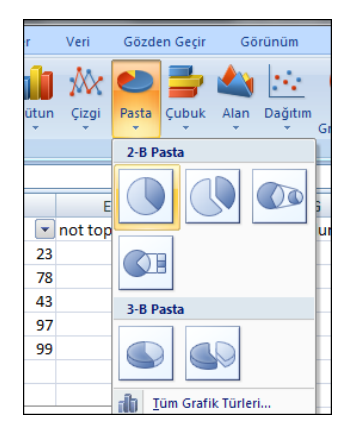

Şekilde de görüldüğü gibi öğrenci isimlerini ve ortalamaları seçelim. Seçilim işlemini tamamladıktan sonra grafikler bölümünden yanda görüldüğü gibi pasta ve 2-B bir grafik seçelim.

Program yine otomatik olarak bize öğrenci isimleri ve ortalamaları içeren bir grafik gösterecektir.

İlgili grafikleri de oluşturulduktan sonra artık çalışma sayfamızın görüntüsü aşağıdaki gibi olacaktır.

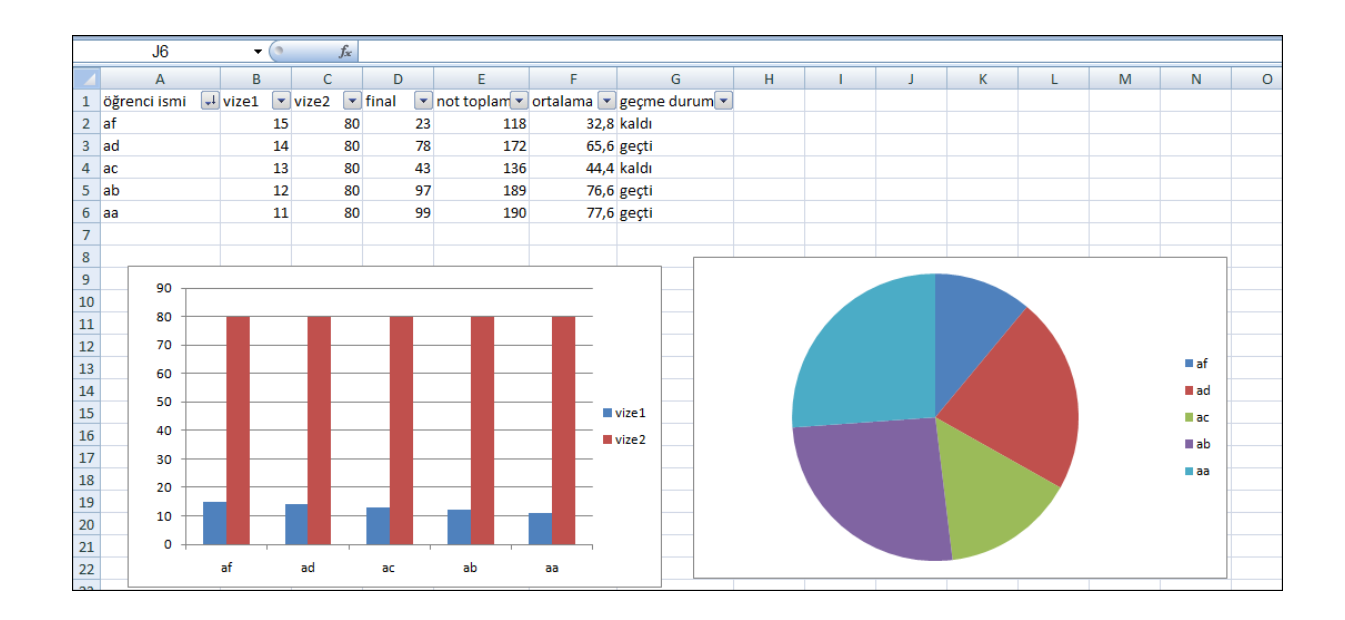

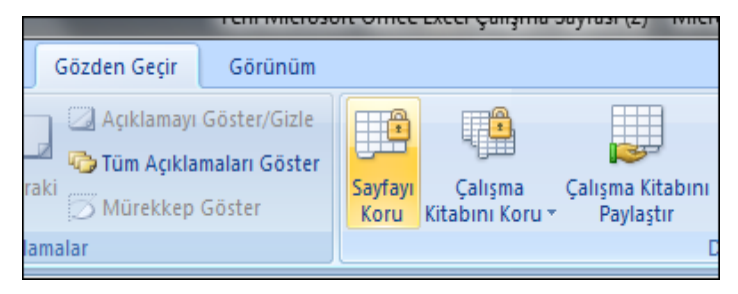

Excel programı yaptığımız bir çalışmanın içeriğini korumamıza da izin veriyor.örneğin yaptığımız bu tablo ve grafiklerden oluşan çalışmayı birileriyle paylaşmak ama içeriğine dokunmalarını engellemek istiyorsak yanda da göründüğü gibi gözden geçir

bölümünden sayfayı koru seçeneğine tıklamamız gerekmektedir.sayfayı koru seçeneğini tıkladıktan sonra aşağıdaki menü açılacaktır.

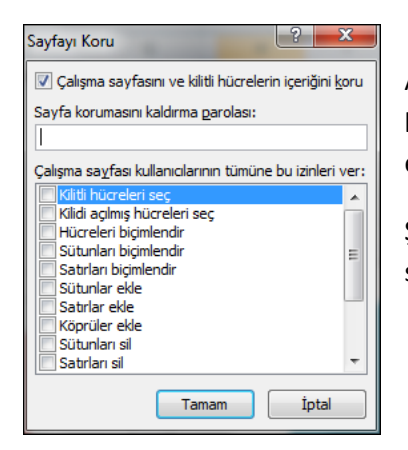

Açılan bu menüde üst kısma şifremizin girilmesi istenmektedir.alt kısımda ise şifre girilmeden kullanıcıların nerelere müdahale etmesine izin vermek istediğimizi seçenekler halinde sıralanmıştır.

Şifre girildikten ve uygun seçenekler tıklandıktan sonra tamam simgesine tıklanırsa bizden şifre onayı istenecektir.

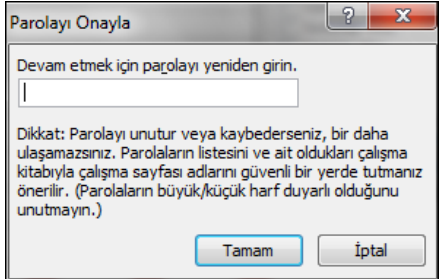

Parola onayı bi önceki pencerede girdiğimiz parolanın tekrarını kontrol amacıyla bizden isteyen bölümdür. Parola onayı girilip tamam a tıklanırsa artık diğer kullanıcıların verilerinize müdahale etmesini engellemiş olursunuz.